## **Windows 10 Task Manager**

Microsoft Windows has a built-in tool for users that allows them to manage processes or programs running on a computer at any given time. By getting to know how to use this tool, users will be able to perform basic troubleshooting steps to help resolve common issues found while using a computer. Task Manager can be used to see which applications are currently running, close freezing programs that cannot be closed by traditional means, and modify which applications automatically startup when you sign into your computer.

DISCLAIMER: While Task Manager is a very handy tool to help troubleshoot issues with programs, it should not be the main method used to close windows or applications. Disabling certain apps or services could potentially cause issues with booting or lead to data loss, so please remember to save any work you might have opened before proceeding.

There are numerous ways to access and open the Task Manager, but there are three that are easier than most.

- 1. Right-click in open space on the task bar at the bottom of your desktop to open an options menu and click "Task Manager" from the window.
- 2. Hit the key combination of CTRL + ALT + DEL on your keyboard to switch to the lock screen and click the "Task Manager" option.
- 3. Hit the key combination of CTRL + SHIFT + ESC on the left side of your keyboard to bring up Task Manager immediately.

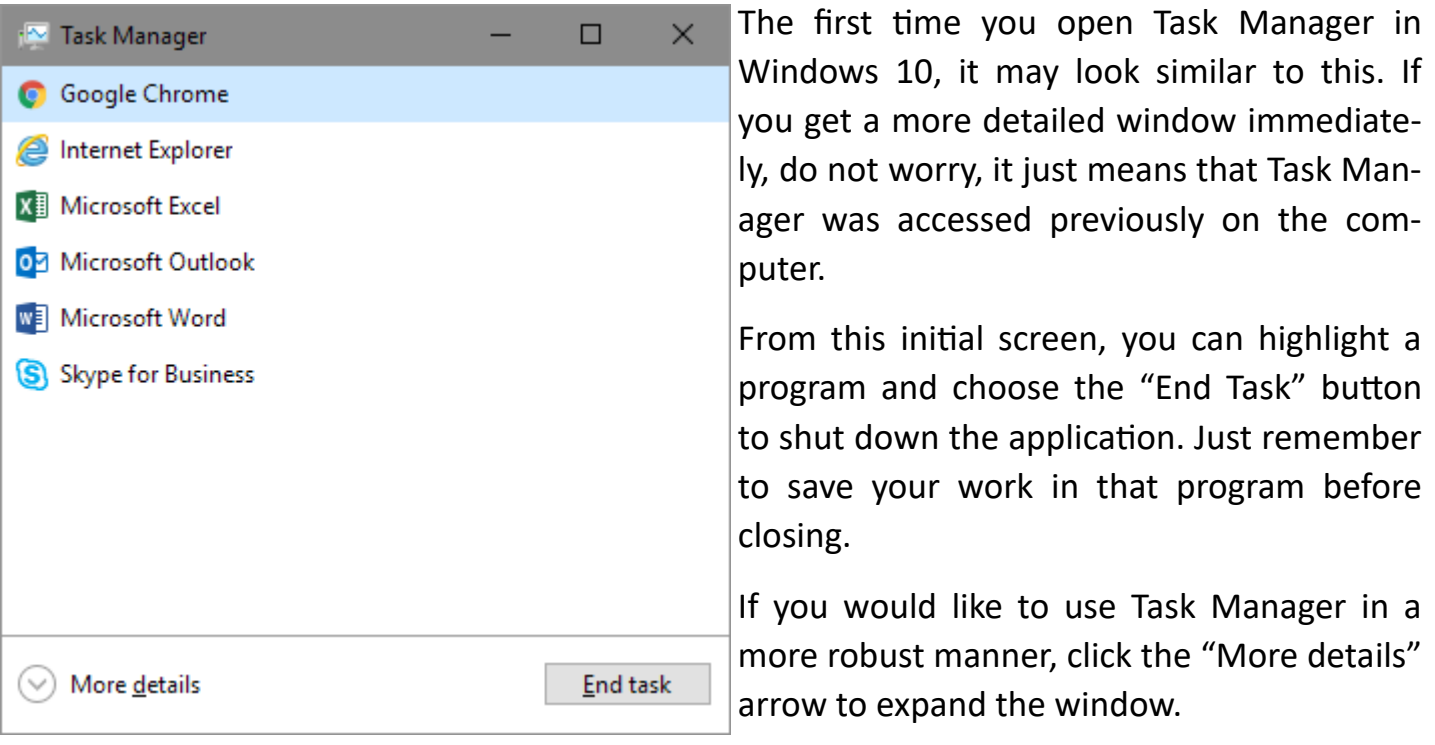

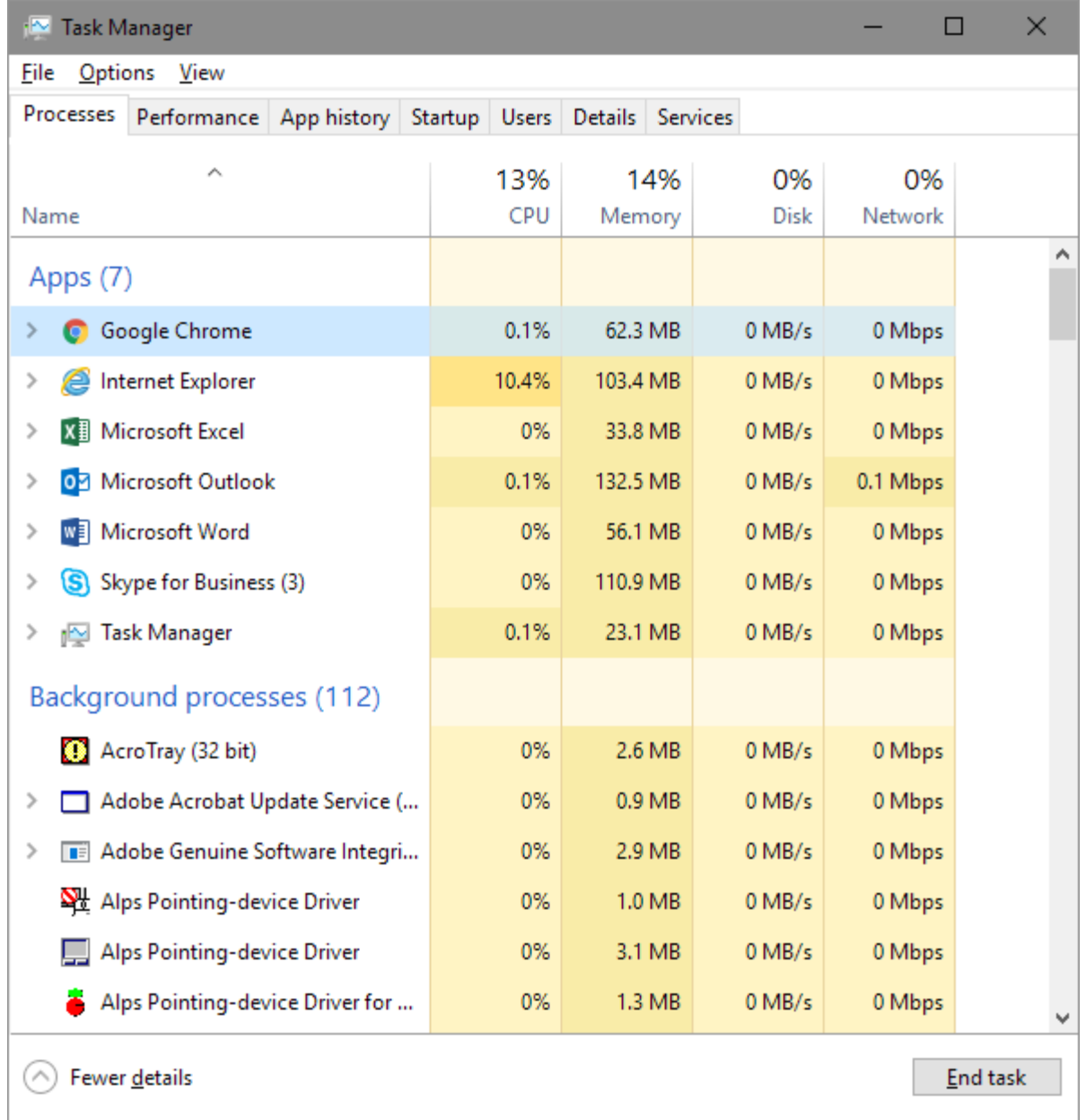

This view of Task Manager is more detailed and allows you to manage your computer more efficiently. From the first tab called Processes, you can see which applications (Apps) are open, which processes are running in the background, as well as which core Windows processes are running further down the list. For the most part, you will be concerned about the first two sections, as core Windows processes are necessary to run the majority of systems working on your computer. Like the previous view, you can highlight an application or process and click the "End Task" button to close it. Just remember to save any work you may have open in an application before attempting to close.

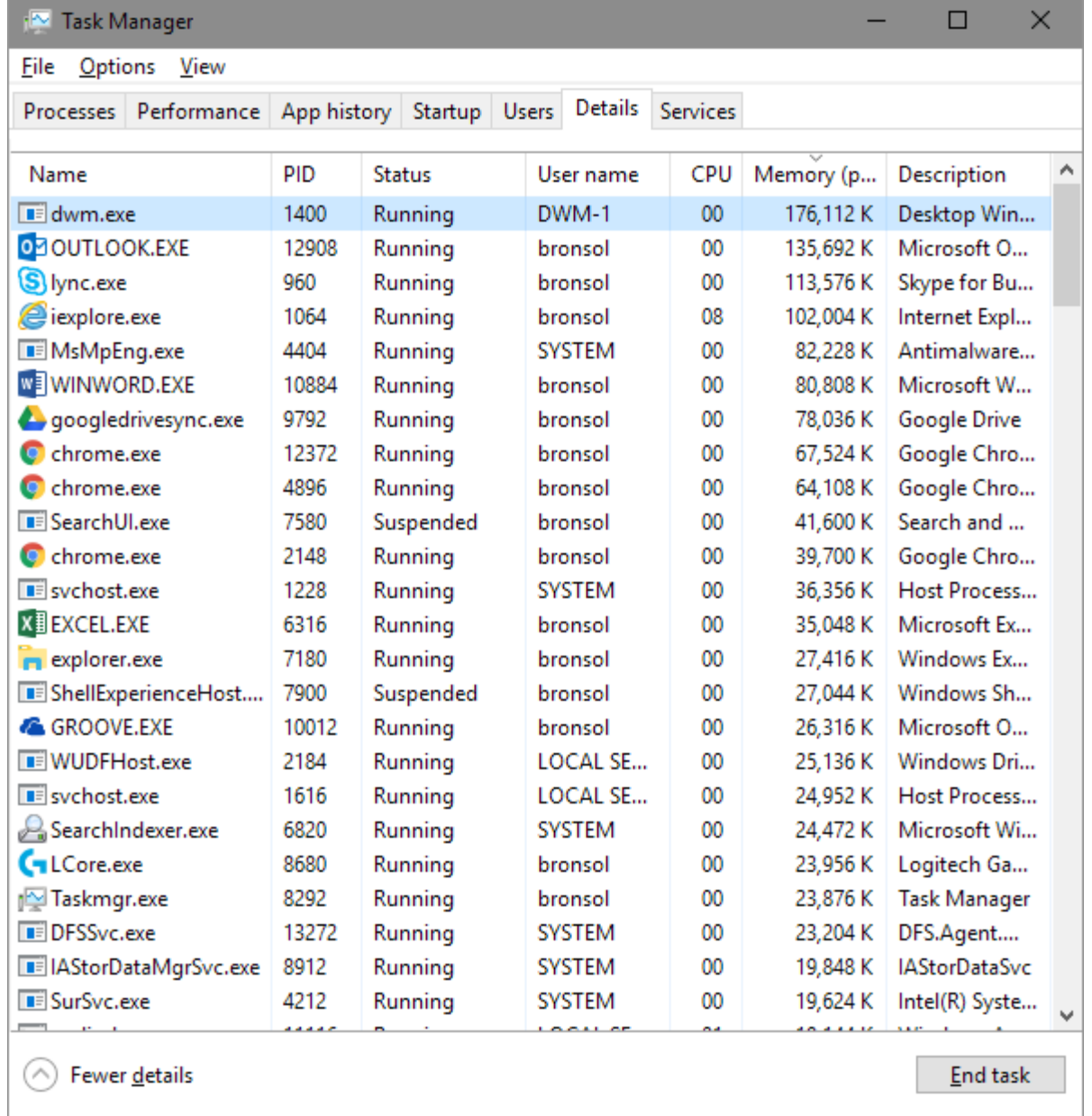

The details tab is another view that will give you information on the programs currently running on your computer. This view is handy because it provides a description of the process, located in the last column on the right, to help you better understand what a program does and who made it.

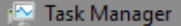

File Options View

Processes Performance App history Startup Users Details Services

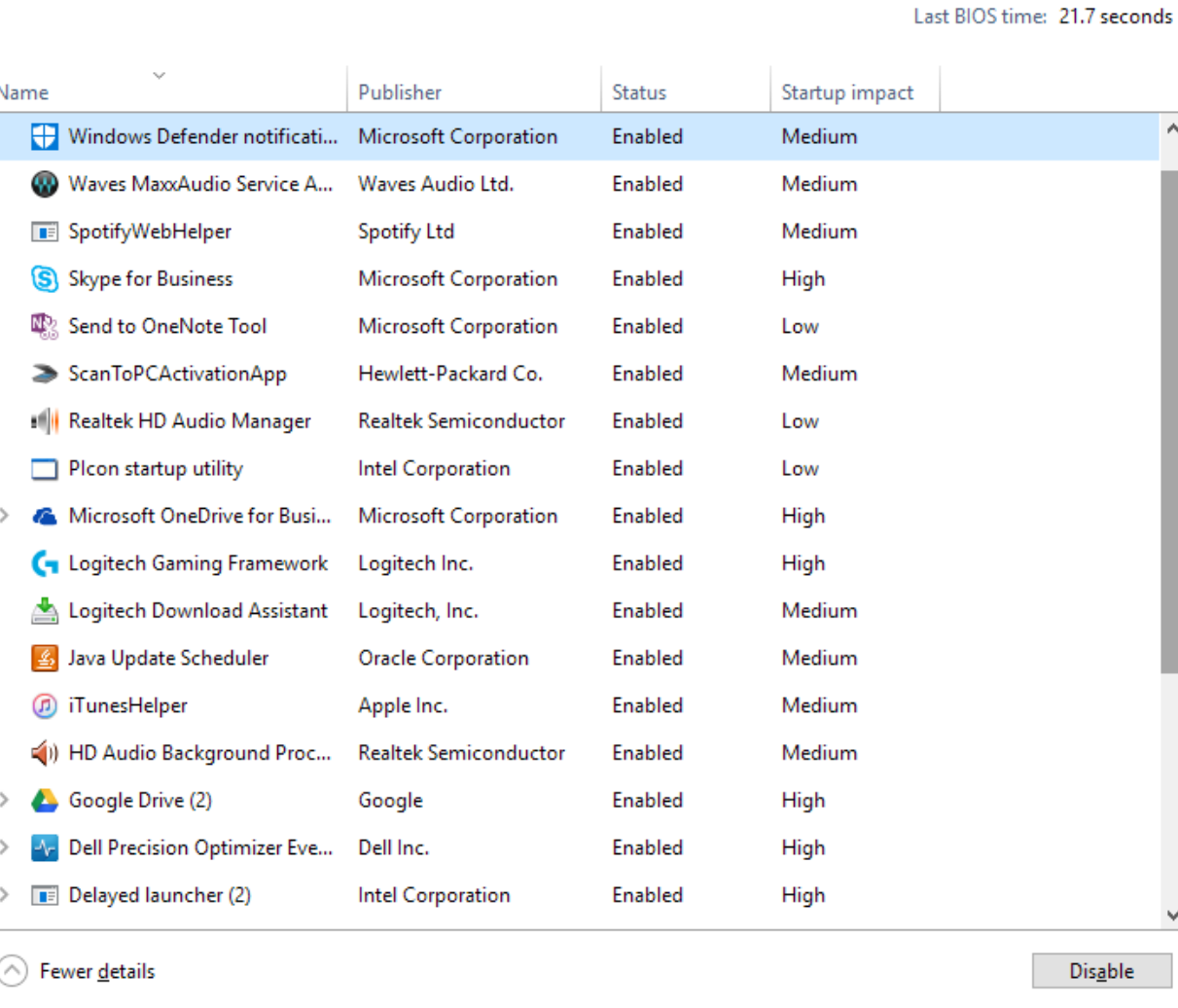

The last helpful tab is the Startup tab. This view will list all of the programs and processes that run whenever you boot up your computer and sign in. This view will tell you what the process is, who published the software, whether it's enabled or disabled, and it's approximate impact on startup speed. If you find your computer is starting to take too long to boot, this may be a place to start troubleshooting, as some of these programs can be unnecessary when booting and do not need to be running at all times. For example in this picture, you could disable SpotifyWebHelper and iTunesHelper to potentially save some time while booting, as most people don't open these applications first thing when booting. Some things you do not want to disable include anti-malware applications such as Windows Defender, and updaters that address common security concerns, such as Java and Adobe products. If you have any questions about which processes you can safely disable for startup, do not hesitate to ask your IT Support Specialist.

 $\Box$